# [Pâte à tarte](https://blog.dinacel.com/fr/cuisine/pate-a-tarte-minute/) [minute](https://blog.dinacel.com/fr/cuisine/pate-a-tarte-minute/)

- 100ml d'eau chaude
- 100ml d'huile
- 1 cuillère à café de sel
- 1 cuillère à café de levure chimique
- 250g de farine

Versez tous les ingrédients dans l'ordre indiqué dans un récipient hermétique.

Fermez et secouez-le énergiquement. Façonnez en boule puis étalez.

## [Elantech](https://blog.dinacel.com/fr/uncategorized/elantech-touchpad-detected-as-ps-2-generic-mouse/) [touchpad](https://blog.dinacel.com/fr/uncategorized/elantech-touchpad-detected-as-ps-2-generic-mouse/) [detected as](https://blog.dinacel.com/fr/uncategorized/elantech-touchpad-detected-as-ps-2-generic-mouse/) [« PS/2](https://blog.dinacel.com/fr/uncategorized/elantech-touchpad-detected-as-ps-2-generic-mouse/) [Generic](https://blog.dinacel.com/fr/uncategorized/elantech-touchpad-detected-as-ps-2-generic-mouse/) [Mouse »](https://blog.dinacel.com/fr/uncategorized/elantech-touchpad-detected-as-ps-2-generic-mouse/)

ou

Check

#### Permanent fix

Delete /etc/modprobe.d/psmouse.conf Create /etc/modprobe.d/blacklisttouchpad.conf

Create /etc/systemd/system/touchpad.service

# [Mettre à](https://blog.dinacel.com/fr/uncategorized/mettre-a-jour-son-mot-de-passe-root-debianubuntu/) [jour son mot](https://blog.dinacel.com/fr/uncategorized/mettre-a-jour-son-mot-de-passe-root-debianubuntu/)

## [de passe](https://blog.dinacel.com/fr/uncategorized/mettre-a-jour-son-mot-de-passe-root-debianubuntu/) [root](https://blog.dinacel.com/fr/uncategorized/mettre-a-jour-son-mot-de-passe-root-debianubuntu/) [\(Debian/Ubun](https://blog.dinacel.com/fr/uncategorized/mettre-a-jour-son-mot-de-passe-root-debianubuntu/) [tu\)](https://blog.dinacel.com/fr/uncategorized/mettre-a-jour-son-mot-de-passe-root-debianubuntu/)

#### Mot de passe connu

Quand on est déjà connecté en tant que « root »

#### Mot de passe oublié

On ne peut pas se connecter en tant que « root » car on a oublié le mot de passe :

- 1. on redémarre la machine et maintenir la touche Shift enfoncée (pour forcer l'affichage du menu Grub)
- 2. sur l'écran de Grub, choisir la ligne permettant de démarrer le mode « recovery » sans valider le choix
- 3. taper « e » pour éditer la commande de démarrage
- 4. à la fin de la ligne commençant par « linux /boot/vmlinuz… » mettre un espace et taper

5. appuyer sur Ctrl+x pour démarrer

- 6. après la séquence de démarrage, on obtient une invite de commande avec les privilèges « root »
- 7. le système de fichier est montée en lecture seule quand on est en mode « recovery », on ne pourra donc pas conserver la modification du mot de passe de « root » de manière persistante (c'est fâcheux), on doit donc monter le système de fichier en lecture/écriture en tapant | puis entrée
- 8. taper pour changer le mot de passe
- 9. redémarrer la machine

### [Screen](https://blog.dinacel.com/fr/uncategorized/screen/)

Démarrer un nouveau screen nommé

Détacher le screen

Lister les screens

Réattacher un screen

Renommer un screen

Commandes diverses

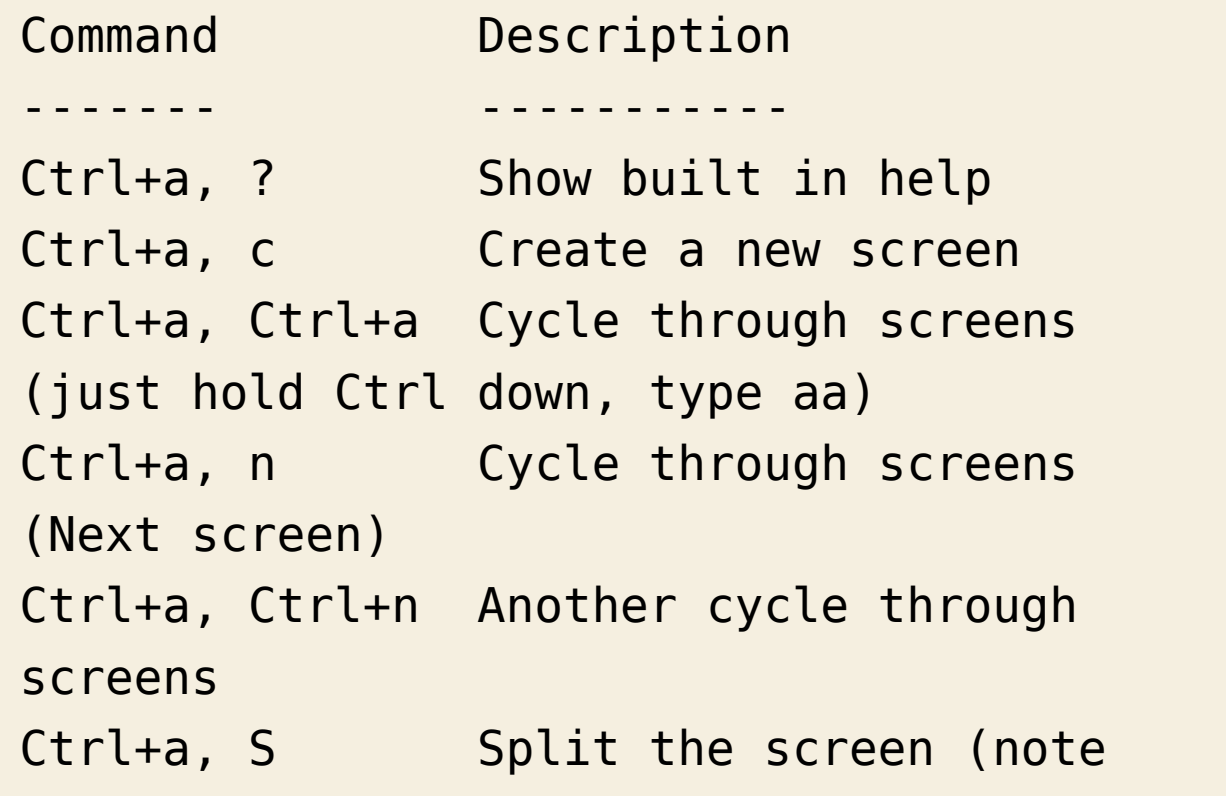

```
the capital S)
Ctrl+a, X Close the split screen
you are currently in (note capital X)
Ctrl+a, tab Switch between split
screens
Ctrl+a, d Detach from screen
session
Ctrl+a, [ Start copy (see below)
Ctrl+a, ] Paste (see below)
```

```
Notes
```
Voir aussi : [Documentation d'Ubuntu.](http://doc.ubuntu-fr.org/screen)

# [Boot2docker](https://blog.dinacel.com/fr/uncategorized/boot2docker/)

### Mise à jour

Ouvrir un terminal en tant qu'administrateur (« cmd.exe »)

Exécuter la commande suivante

#### Partage de fichiers

Avec Windows, le dossier « C:/Users » (hôte) est partagé en tant que dossier « /c/Users » dans la machine virtuelle.

#### Notes

Voir aussi : [Dépôt « boot2docker »](https://github.com/boot2docker/boot2docker) et [dépôt « boot2docker-cli »](https://github.com/boot2docker/boot2docker-cli) sur Github.